# **Aus lo-net<sup>2</sup> wird wwschool – Was ist beim Umstieg zu beachten? LERNENDE**

#### **Vorbemerkung**

Du wirst Dich vielleicht fragen, warum wir überhaupt auf eine neue Plattform wechseln, wenn wir jetzt doch in Teams miteinander arbeiten. Das ist zwar grundsätzlich richtig, aber in verschiedenen Situationen ist eine Kommunikation über eine E-Mail für Lehrende organisatorisch einfacher. Außerdem ist das Arbeiten mit E-Mails immer noch ein sogenannter "soft-skill", also eine Fähigkeit, die Du in jedem Fall in Deiner Schulzeit gelernt haben solltest. Da die Stadt Solingen aber die Mailfunktion von Office 365 nicht freigeschaltet hat, weichen wir hier auf wwschool aus. Für Dich bedeutet das, dass Du mindestens einmal in der Woche in Dein Postfach schauen solltest, um immer alle Informationen zu erhalten.

#### **Anmeldung**

Zunächst bedeutet der Umzug auf die neue Plattform, dass Du auf eine neue Seite gehen musst, um dich anzumelden: wwschool.de

Oben rechts findest Du dann ein Schlosssymbol  $\bigcirc$ , auf das Du klicken musst. Schon an der Anmeldemaske kannst Du erkennen, dass die Plattform genauso funktioniert wie lo-net², denn die Technik von lo-net² basiert(e) auf der Technik von wwschool.

Die Anmeldedaten wurden daher auch zumindest im ersten Teil übernommen.

Aus [nachname.vorname@gymschwertstr.nw.lo-net2.de](mailto:nachname.vorname@gymschwertstr.nw.lo-net2.de) wurde [nachname.vorname@gss.nrw](mailto:nachname.vorname@gss.nrw)

Dies ist gleichzeitig auch Deine neue E-Mailadresse. Die Mailadressen Deiner Mitschüler\*innen sind genauso aufgebaut, die der Lehrer\*innen findest Du unter [https://www.gymnasium-schwertstrasse.de/06\\_infoservice/files\\_download/Mailadressen.pdf](https://www.gymnasium-schwertstrasse.de/06_infoservice/files_download/Mailadressen.pdf)

Bei der Anmeldung MUSST Du aber im Gegensatz zu lo-net² nun die vollständige Mailadresse angeben. Das Passwort wurde aus lo-net² übernommen. Wahrscheinlich musst Du dieses aber in einem ersten Schritt ändern. Solltest Du das Passwort vergessen haben, kannst Du Dir über [rottmann@gss.nrw](mailto:passwort@gss.nrw) ein neues geben lassen. Der Anmeldebildschirm sieht dann also so aus:

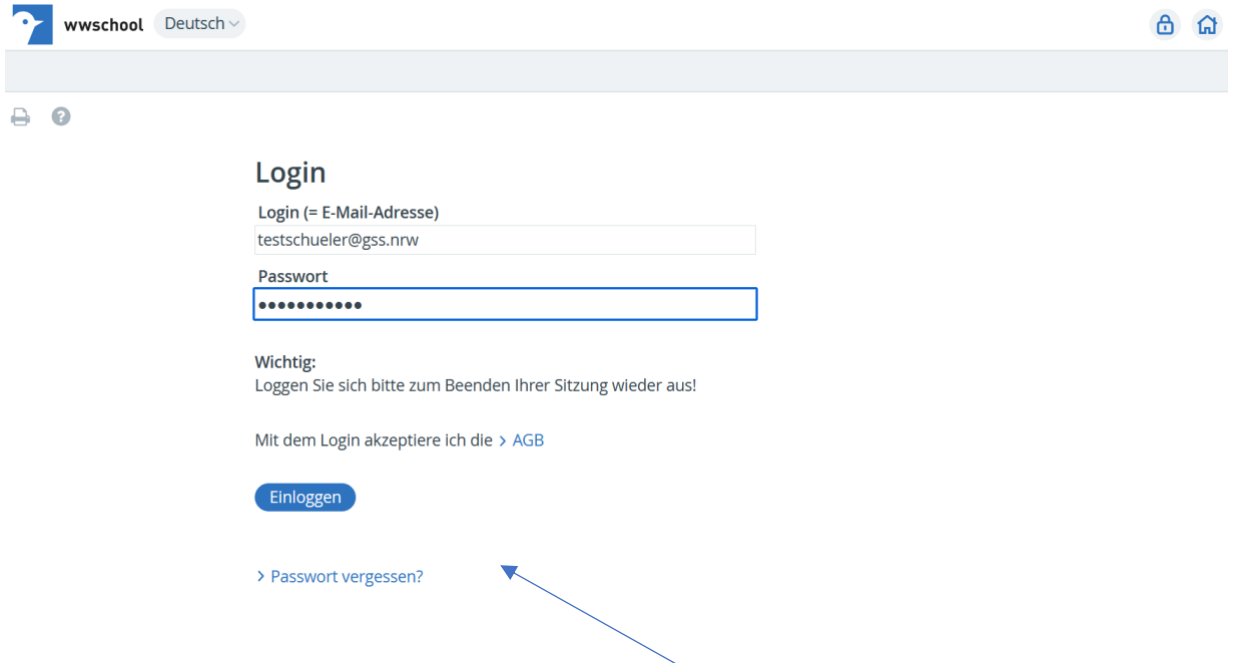

Damit wir in Zukunft die Passwörter nicht immer wieder zurücksetzen müssen, solltest Du auch in wwschool eine E-Mailadresse hinterlegen. Dann kannst Du durch Anklicken von "Passwort vergessen" Dir selbst ein Passwort geben.

Das funktioniert so:

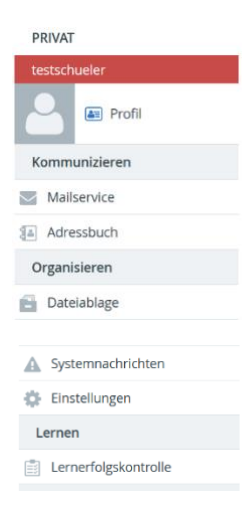

Auf der linken Seite siehst Du die Funktionen von wwschool. Dort findest Du den Punkt "Einstellungen". Hier findest Du neben dem Punkt "Passwort ändern", den Du nutzt, wenn Du Dein Passwort wechseln möchtest, auch den Punkt "Externe Dienste". Dort kannst Du eine private (!) E-Mailadresse (von Dir oder Deinen Eltern) eintragen und mit "Speichern" festlegen.

Dieser Eintrag sorgt dafür, dass Du im Fall eines vergessenen Passwortes auf dem Anmeldebildschirm den Punkt "Passwort vergessen" anklicken kannst.

Dort musst Du dann deine Anmeldedaten (also [nachname.vorname@gss.nrw](mailto:nachname.vorname@gss.nrw) ) und die private E-Mailadresse eingeben. Dann bekommst Du auf diese private E-Mailadresse eine Mail, in der die weiteren Anweisungen stehen, wie Du das Passwort ändern kannst. Da Du eine private E-Mailadresse einträgst, kann diesen Weg auch niemand anders nutzen, denn die E-Mail, mit der Du das Passwort ändern kannst, landet ja bei Dir in den Mails.

#### **E-Mail-Kommunikation**

Bei den Funktionen von wwschool findest Du auch den Bereich "Mailservice". Auch hier hat sich im Vergleich zu lo-net² nichts Wesentliches verändert. Aber auch hier kannst Du -wie Du es in lo-net² vielleicht auch schon gemacht hast, einen Service von wwschool nutzen: Die Weiterleitung.

Über den Punkt "Einstellungen" kommst Du auf den Punkt "Filterregeln" und dort auf den Punkt "Weiterleitung"

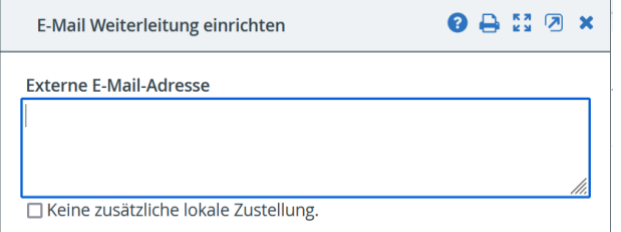

Auch hier kannst Du eine private E-Mailadresse eintragen, auf die dann Deine Mails weitergeleitet werden. Wenn Du das Häkchen bei "keine zusätzliche lokale Zustellung" setzt, dann wird die Mail nach der Weiterleitung aus Deinem wwschool-Postfach gelöscht, so dass sie hier keinen Speicherplatz mehr wegnimmt.

## **Abmeldung**

Die Abmeldung funktioniert über das Schlosssymbol oben rechts in der Ecke.

#### **wwschool unterwegs**

Wer die E-Mails auf seinen persönlichen Geräten abrufen möchte, kann entweder in seinem Mailprogramm die Zugangsdaten von lo-net<sup>2</sup> nutzen, um ein eigenes Konto einzurichten. Dann hat man auch auf seinen Mobilgeräten die Möglichkeit unter der eigenen Mailadresse E-Mails zu verschicken.

Informationen zu den Einstellungen findet man unter <https://www.wwschool.de/wws/imap.php?sid=20921067739872103862866336659740S771764c2>

Alternativ kann man auch mit der App "WebWeaver" arbeiten. Mit dieser hat man die Möglichkeit, direkt auf Dateiablagen zuzugreifen oder über die Funktion Browser die Startseite von wwschool aufzurufen ohne sich jedesmal neu anmelden zu müssen. Informationen hierzu findet man auf <https://www.webweaver.de/wws/9.php#/wws/webweaver-org.php>

#### **Was ist noch zu beachten?**

Da ab dem 15.9.2021 die Plattform lo-net² endgültig gelöscht wird, bist Du ab diesem Zeitpunkt auch nicht mehr über die E-Mailadresse dort erreichbar. Da wir in der Vergangenheit aber diese Adresse an der ein oder anderen Stelle genutzt haben, erklären wir Dir hier noch, welche Schritte Du noch zu erledigen hast:

#### **Hinterlegte E-Mail bei Teams/Office 365 ändern**

Als Du Dich bei Teams angemeldet hast, haben wir Dir empfohlen, die lo-net²adresse zu nutzen, um auch bei Teams die Möglichkeit zu haben, Dir selbst ein neues Passwort zu vergeben. Diese Adresse musst Du ändern, wenn Du hier Deine lo-net<sup>2</sup>adresse genutzt hast. Dazu gehst Du auf die Seite [www.office.com](http://www.office.com/)

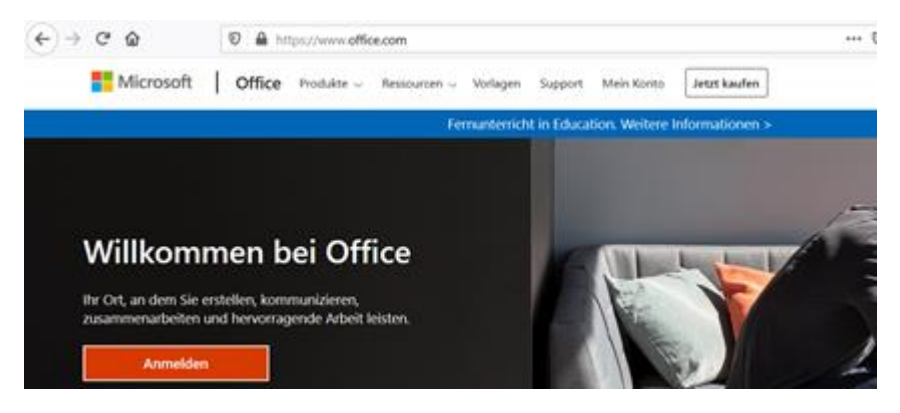

Dann öffnet sich ein Anmeldefenster und ihr werdet aufgefordert, Euer Startpasswort einzugeben und ein neues Passwort zu vergeben.

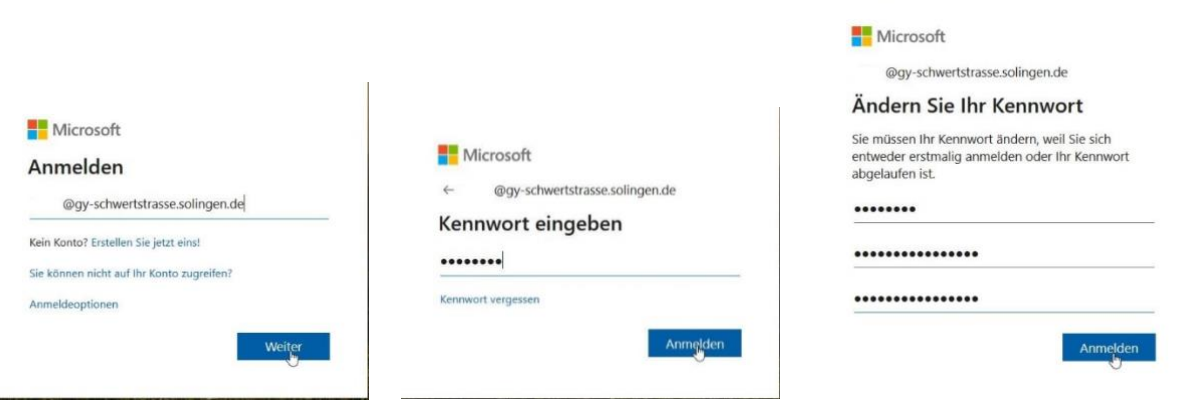

WICHTIG: Um das Zurücksetzen des Passwortes durch die Administratoren nicht zum täglichen Geschäft werden zu lassen, habt ihr die Möglichkeit, eine eigene Mailadresse oder Telefonnummer zu hinterlegen.

Um das zu tun, müsst ihr oben rechts auf den "Avatar" (Zu Beginn ist das immer ein G) klicken

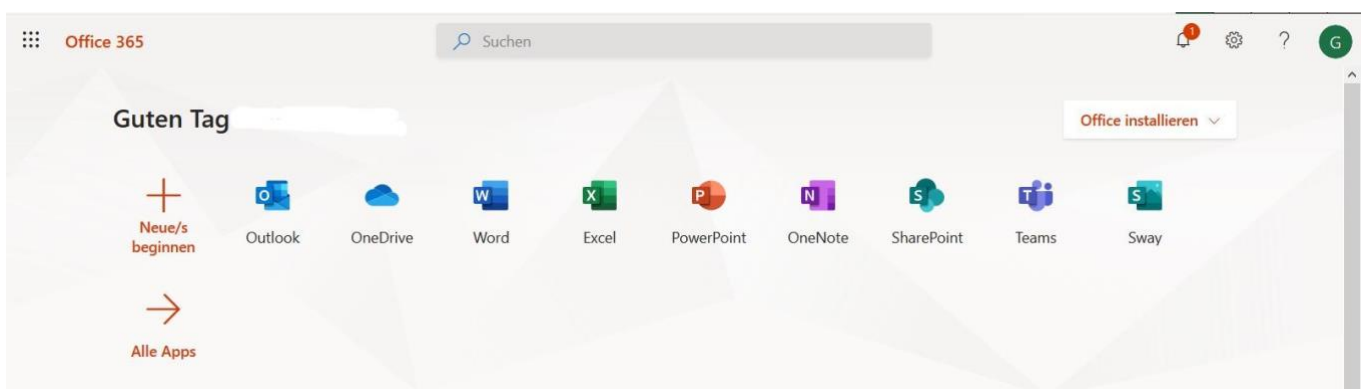

Dann auf "Konto anzeigen..." <br>
Dann auf "Konto anzeigen..."

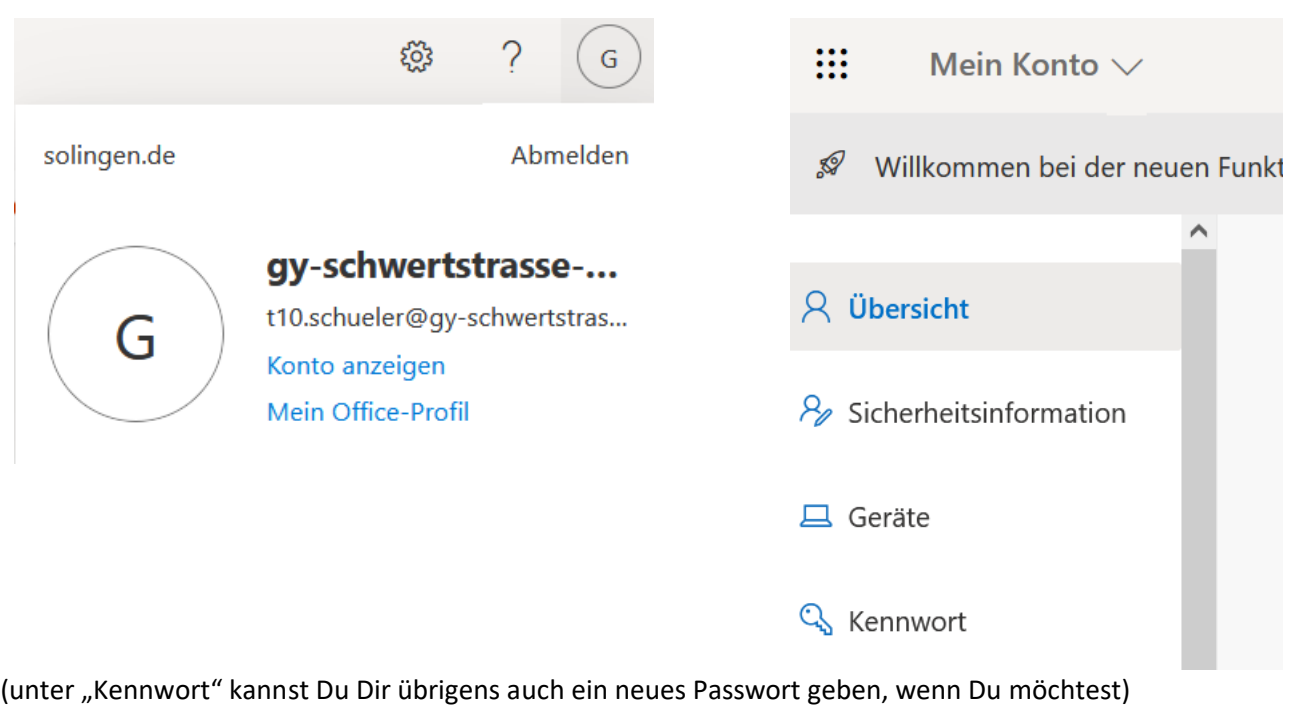

# Sicherheitsinformationen

Die folgenden Methoden werden zum Anmelden bei Ihrem Konto oder zum Zurücksetzen Ihres Kennworts verwendet.

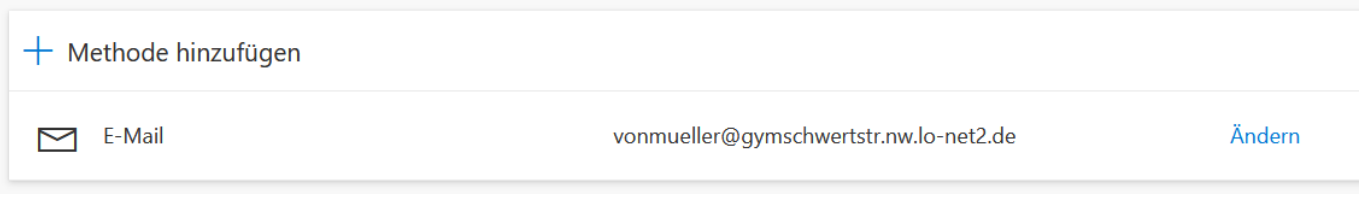

Wenn hier Deine lo-net<sup>2</sup> Adresse eingetragen ist, kannst Du über den Punkt "Ändern" diese z.B. auf die wwschool-Adresse ändern. Du kannst natürlich auch eine andere E-Mailadresse wählen.

## **Konto für die digitalen Schulbücher bei scook.de**

Seit dem letzten Schuljahr haben wir auch für einen Teil unserer Bücher digitale Ausgaben, die ihr unter der Plattform scook aufrufen könnt. Wenn Du "nur" die Schulbücher bei scook aktiviert hast, brauchst Du (fast) nichts zu tun. Denn mit dem neuen Schuljahr bekommst Du auch neue Codes für die Bücher (über eine Mail bei wwschool). Dann kannst Du ein neues Konto mit Deiner wwschool anlegen und die Bücher aktivieren. Scook löscht die nicht mehr genutzten Konten nach einer Weile.

Vielleicht hast Du aber in Absprache mit Deinen Eltern auch noch weitere Materialien in scook aktiviert (und selbst eingekauft). In diesem Fall müsstest Du Dich an den Support von scook wenden (support@scook.de ) und Dein Problem schildern. Die finden dann eine Lösung.